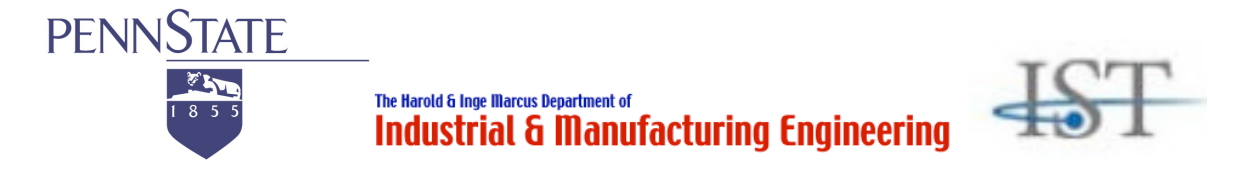

#### **Study Booklet for Mouse Users**

**Task with a vertical mouse to use the menu bars (Perceptual-motor Driven Procedural Cognitive Task)**

# **User's Guide for the Dismal Spreadsheet: Normalization Task**

Jong W. Kim Frank E. Ritter Richard J. Koubek jongkim@psu.edu frank.ritter@psu.edu rkoubek@psu.edu

Last Revised: October 24, 2006 Created: July 11, 2006

The Pennsylvania State University University Park, PA

## **About Dismal**

Dismal is a spreadsheet application that runs under the GNU Emacs text editor. Dismal provides an instrumented and accessible interface for HCI studies and designs.

## **Terminology**

Here are some terms you will encounter throughout this Dismal study booklet.

• Minibuffer

Dismal asks you to type the file name or other expressions. What you type appears on the bottom line of the screen in a subwindow. The bottom line is called the "minibuffer".

• Ruler

Dismal supports putting up a ruler at the top of the window indicating the contents of columns. (e.g., +---+-+---+)

• Range

In Dismal, this indicates the region of the cells between point and mark. This region can be used to copy and paste.

• Mark

This is a text position in GNU Emacs for selecting text. In Dismal, it is now the marked cell. Typing "m", "C-space", or "C-@" will set the mark.

• Point

In Emacs, the current position of the cursor is called "point".

# **Task with a Vertical Mouse**

### **Summary of the Task Procedures in the Dismal Spreadsheet**

(a) Open a file, named normalization.dis under the "experiment" folder (b) Save as the file with your initials (c) Calculate and fill in the frequency column (B6 to B10) (d) Calculate the total frequency in B13 (e) Calculate and fill in the normalization column (C1 to C5) (f) Calculate the total normalization in C13 (g) Calculate the length column (D1 to D10) (h) Calculate the total of the "Length" column in D13 (i) Calculate the Typed Characters column (E1 to E10) (j) Calculate the total of the "Typed Characters" column in E13 (k) Insert two rows at A0 cell (l) Type in your name in A0 (m)Fill in the current date in A1 using the command (n) Save your work as a printable format

Detailed knowledge and skills start from the next page.

First of all, you need to keep in mind a few things as follows:

- You are required to use a vertical mouse, shown in Figure 1, to move around the cell in the Dismal spreadsheet window.
- Do not use arrow keys or key-based commands when you move around the cells.
- You are required to use a keyboard to type letters or numbers into a cell.
- You are required to use the menu to complete the given tasks.

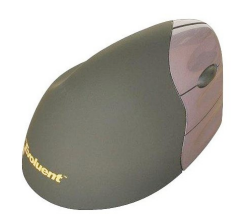

Figure 1. A vertical mouse.

**Important:** After reading this manual, you will do the given tasks in the Dismal spreadsheet. Your performance (e.g., key-strokes, mouse clicks, and mouse locations) will be recorded by a tool called RUI (Recording User Input, developed at the ACS Lab, IST).

Two hot-keys are reserved for RUI. One is  $Ctrl + r$  and the other is  $Ctrl + s$ .

 $Ctrl + r$ : this hot key enables RUI to start recording.  $Ctrl + s$ : this hot key enables RUI to stop recording.

When you are ready to start your spreadsheet task, please press  $Crtl + r$ . When you are done the task, please press  $Ctrl + s$ .

Please, do not use those reserved hot-keys, while you are performing the task in Dismal.

#### **1 Normalization Task in Dismal**

The first task is to normalize data that were obtained from an automatically generated tabbed log file of various people who have been working with a computer interface. Normalization is to compute what percent of each command was used from the total. Figure 2 shows the Dismal task window of data normalization.

|                                                                                                    | 000 |                                                                                                    |                                                  |              |                                                   |     | Emacs@Jong-Kims-Computer.local |           |  |   |  |  |  |
|----------------------------------------------------------------------------------------------------|-----|----------------------------------------------------------------------------------------------------|--------------------------------------------------|--------------|---------------------------------------------------|-----|--------------------------------|-----------|--|---|--|--|--|
|                                                                                                    |     | a x da                                                                                                    |                                                  |              |                                                   | 98日 |                                | ra a a xo |  |   |  |  |  |
|                                                                                                    |     | A                                                                                                    | B                                                |              | $\overline{c}$                                    |     |                                | D         |  | E |  |  |  |
| ø<br>1<br>$\overline{2}$<br>3<br>4<br>5<br>6<br>$\overline{\mathbf{z}}$<br>8<br>9<br>10<br>11<br>12<br>13<br>14<br>15<br>16<br>17<br>18<br>19<br>20<br>21<br>22<br>23<br>24 |     | Command Name Frequency Normalization Length Typed Characters<br>log<br>learn<br>excise-chunks<br>excise-task<br>qo<br>help<br>excise-all<br>load<br>excise<br>time<br>Total<br>------ normalization.dis A0 AutoUp <] (dismal)----Top----------- | 20.00<br>6.00<br>12.00<br>- 5<br>23.00<br>139.00 | ---+-------- | 13.67<br>5.04<br>6.47<br>10.07<br>17.27<br>100.00 |     |                                |           |  |   |  |  |  |
|                                                                                                    |     |                                                                                                    |                                                  |              |                                                   |     |                                |           |  |   |  |  |  |

Figure 2. A Dismal window of the normalization task.

## *1.1 Handling files*

This section provides you with skills about how to open and save a file under the Dismal spreadsheet.

- Open a file: In Emacs, you will see these items on the topmost menu bar (e.g., **Emacs, File, Edit, Options, Buffers, Tools, and Help**). Select **File>Open File**. You are required to open **normalization.dis** which is located under "experiment" folder.
- Once you open a Dismal spreadsheet file, more menu items are added to the menu bar (such as, **dFile, dEdit, dGo, dComms, dFormat, dDoc, dModel, and Help**). These menus are for Dismal (that's why those names start with "d"). You can also open a Dismal spreadsheet file by moving your mouse to "**dFile**" at the topmost part of the screen.
- Save as: You can save your work as another name. Go to "**dFile>Save buffer as…**".

## *1.2 Move around cells*

To move around cells, you are only allowed to use the vertical mouse. Do not use arrow keys on the keyboard.

# *1.3 Enter data into cells*

To enter any expressions (e.g., function names for calculations or numbers) into a cell, you need to move your mouse point to a cell and select the cell by clicking it. The minibuffer shows the location where your point is currently located.

Then, go to "**dEdit**" and select "**Edit cell (e)**". Now, you will see "**Enter expression:** " in the minibuffer. This indicates that you are ready to type something into the cell. After your typing, you need to press "return" on your keyboard. This delivers the typed information into the cell.

## *1.4 Function names for basic calculations*

These are the commands for basic arithmetic calculations for this task. Note that you need to put the command into parentheses, when you type it in the minibuffer.

You are required to use the functions of "**dis-sum**", "**dis-mean**", and "**dis-product**", if there are more than two cells to calculate.

• **dis-sum**

It computes the sum of the designated range.

e.g., **(dis-sum b1:b10)** – this computes the sum of the designated cells (the range from  $R1$  to  $R10$ .

• **dis-mean** It computes the mean of the designated range from B1 to B12.

e.g., **(dis-mean b1:b10)**

• **dis-product**

It computes the product of the designated range from B1 to B3. e.g., **(dis-product b1:b3)**

For the arithmetic calculations of two cell,

```
• +
   It sums two numbers or cells.
   e.g., (+ b1 b2)
• /
   It computes the quotient of two numbers or cells.
   e.g., (/ b1 b2)
• *
   It computes the product of two numbers or cells.
   e.g., (* b1 b2)
• -
   It computes the difference of two numbers or cells.
   e.g., (- b1 b2)
```
Note: Lower and upper letters to indicate a cell do not matter in Dismal. These are treated as the same expression (a1 and A1).

### *1.5 Data normalization*

To normalize the data of frequencies in the column B, you need to use this equation:

Normalization = ((Frequency  $\times$  100.0) ÷ TotalFrequency)

 $($ /  $(* 100.0 B1) B12)$ . Note that, you are required to use  $100.0$  in order to ensure the For example, to normalize the frequency of the "excise" command in A1, you need to multiply its frequency by 100, and then divide by the total frequencies. Thus, the expression to type in is numbers are treated as a rational number not an integer.

In the meantime, you need to calculate frequencies from the normalization values provided in the cells from C6 to C10). Fill out the blank cells of the frequency column (B6 to B10). For this calculation, you need this equation:

Frequency = ((Normalization  $\times$  TotalFrequency) ÷100.0)

The total frequency is provided at default in B12.

## ! *1.6 Length*

For the "Length" column, you need to calculate the number of the characters from each command name in the "A" column. For example, the "excise" command contains six characters. To calculate the length of a command name, you can use the Lisp function of "**length**" as shown below. The "**length**" command is case-sensitive. You need to use a lower-case letter. Don't forget parenthesizing the command when you type it into the minibuffer.

## **(length a1)**

This expression calculates the number of characters of the command in A1.

# *1.7 Typed characters*

In the last column, E, you need to put the total number of typed letters in terms of each command. The total number can be calculated by multiplying "Frequency" and "Length" of a command. For example, sixty letters were typed regarding the command, "log" by a user, assuming that the frequency is 20 and the length is 3.

## *1.8 Total*

Calculate the total of each column (Frequency, Normalization, Length, and Typed Characters) in the last row. Make sure the total number of the normalization column is 100. If not, you made a mistake in the normalization calculations.

## *1.9 Insert date and your name*

To create a nice report of your spreadsheet work, you are required to insert your name and the current date at the beginning of the spreadsheet (e.g., Name in A0 and Date in A1).

To do this, you need to insert two rows. Place your point at A0. Go to "**dEdit>Insert**" and select "**row**". Now, you insert one row. Do it again to insert another.

#### *1.10 Current Date*

Dismal offers a command to insert the current date. You can enter **(dis-current-date)** in the minibuffer. This will give you the current date.

### *1.11 Save your work as a printable format*

To create a nice report from a Dismal spreadsheet, you must save the current file as **.dp** or **.dt**  files. Go to "**dFile>Save buffer as**" by moving your mouse. Please save your work as "**normalization-YourInitials.dp**".